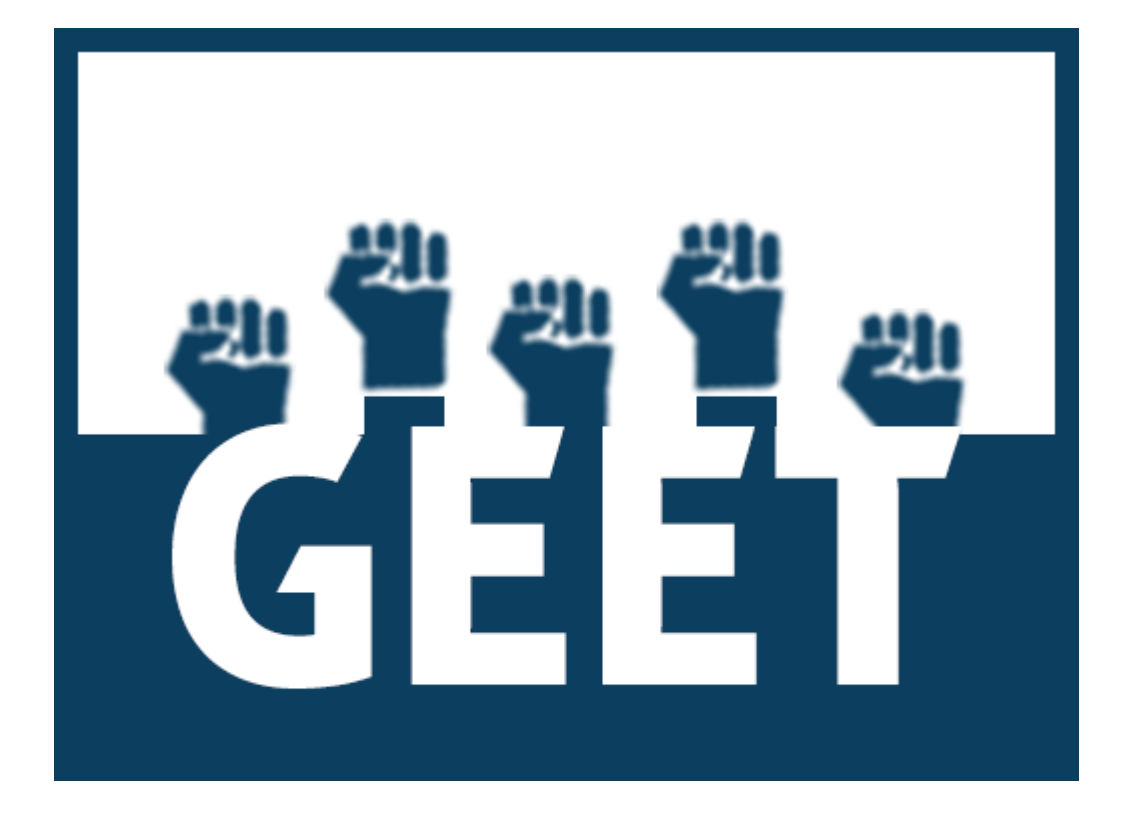

# GEET Public App User Manual

# INDEX

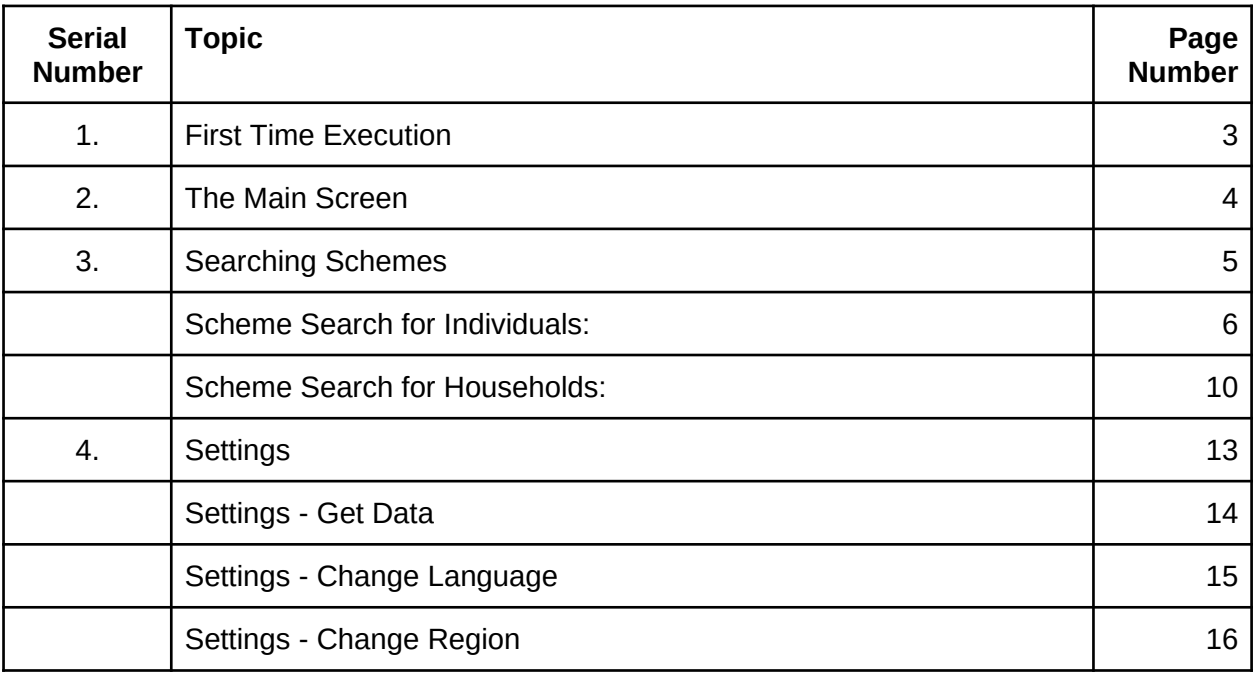

### First Time Execution

When GEET Public App is opened for the first time, It requires to download scheme related data for a particular state. Hence we need to first request for list of states and once the state list is obtained, select a particular state for which we want to perform scheme search operations.

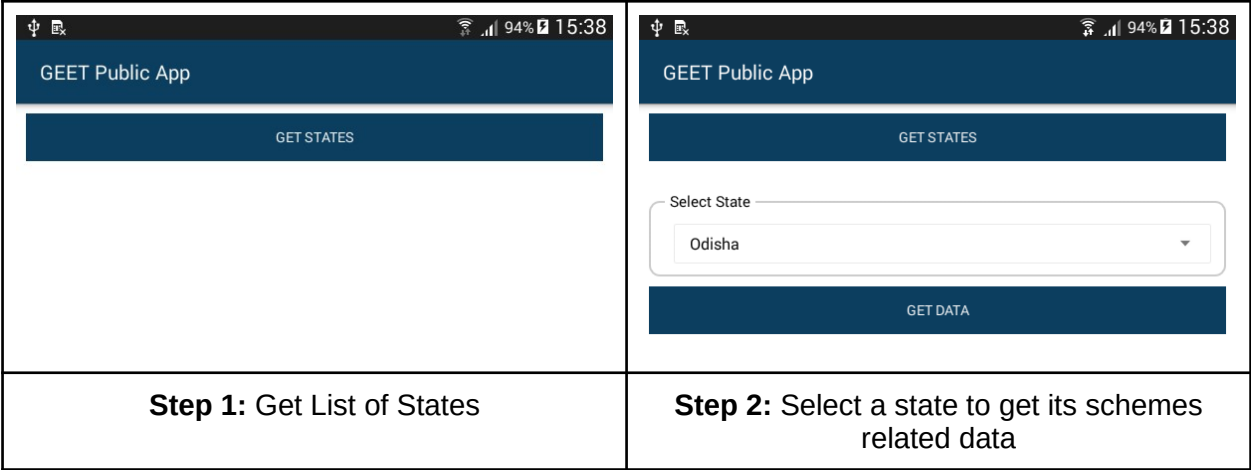

Once the user selects the State, the app will download all the schemes related data for the selected state. User will need to have a working internet connection. No other operation can be performed in the app, while the data is being downloaded.

On successful download of required data, Main Screen will appear.

## The Main Screen

The following screenshot demonstrates the Main Screen

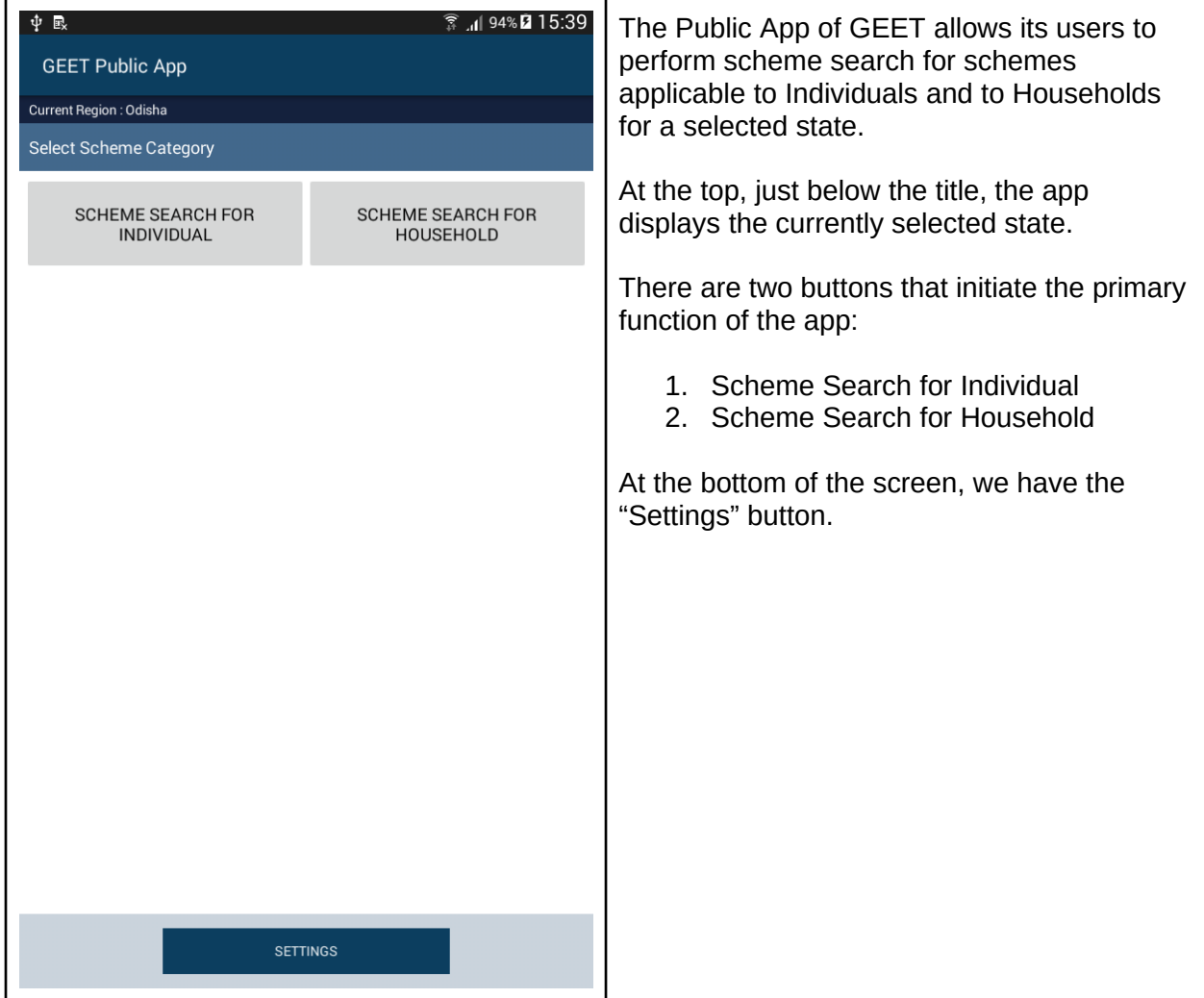

# Searching Schemes

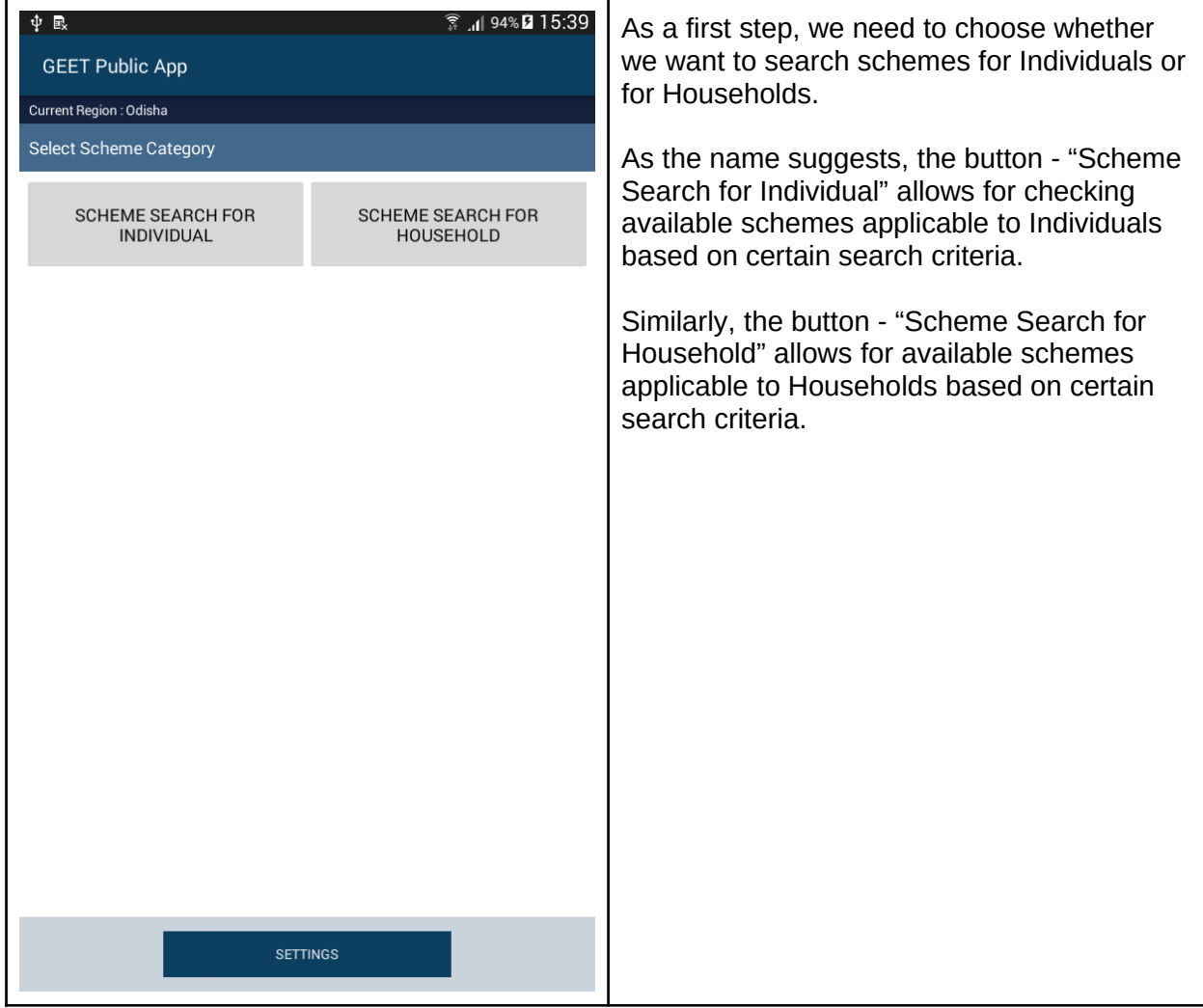

### **Scheme Search for Individuals:**

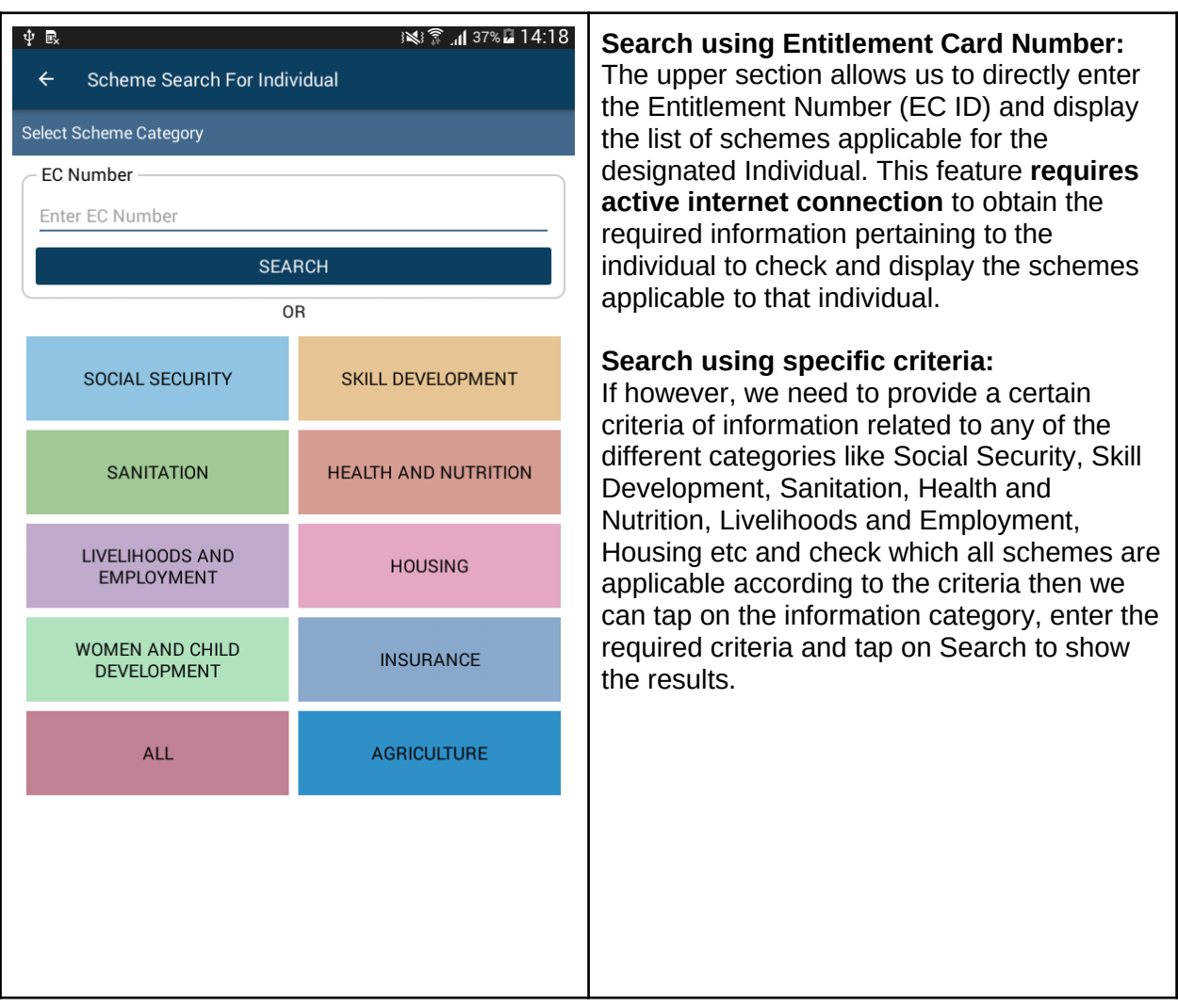

**Scheme Search Result for Individual using Entitlement Number:**

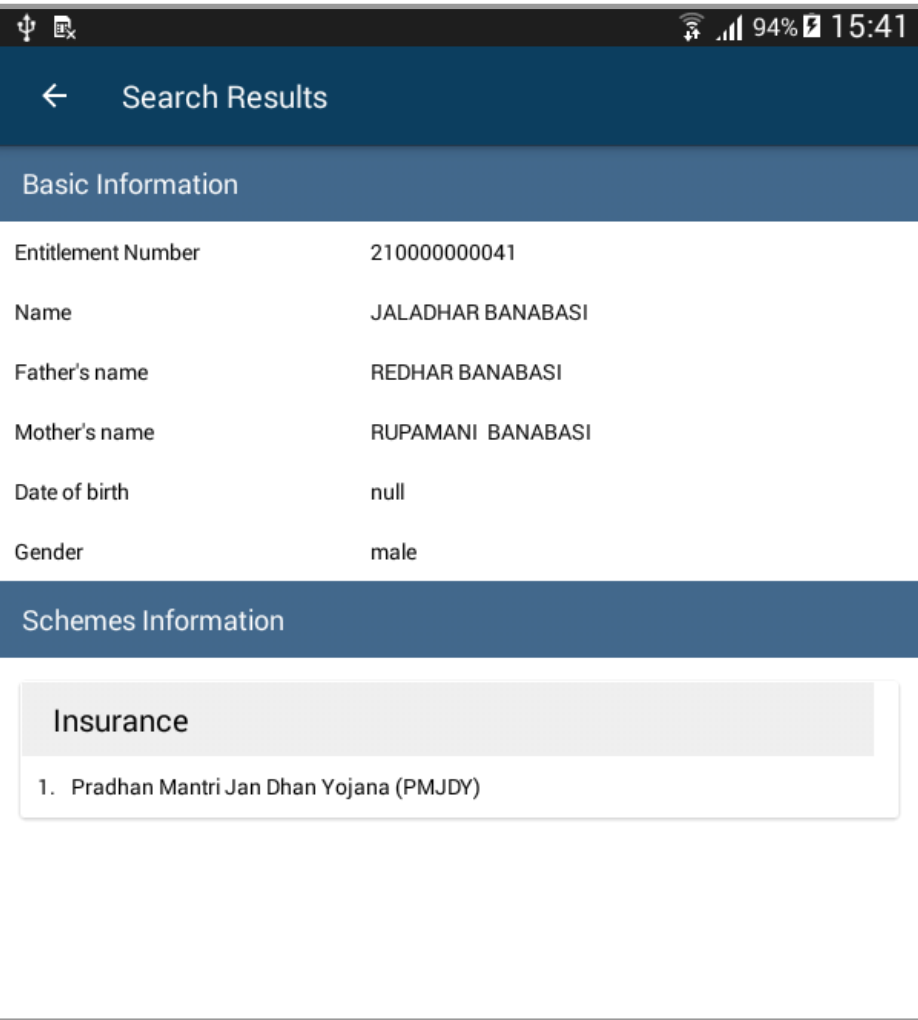

**Scheme Search using search Criteria:**

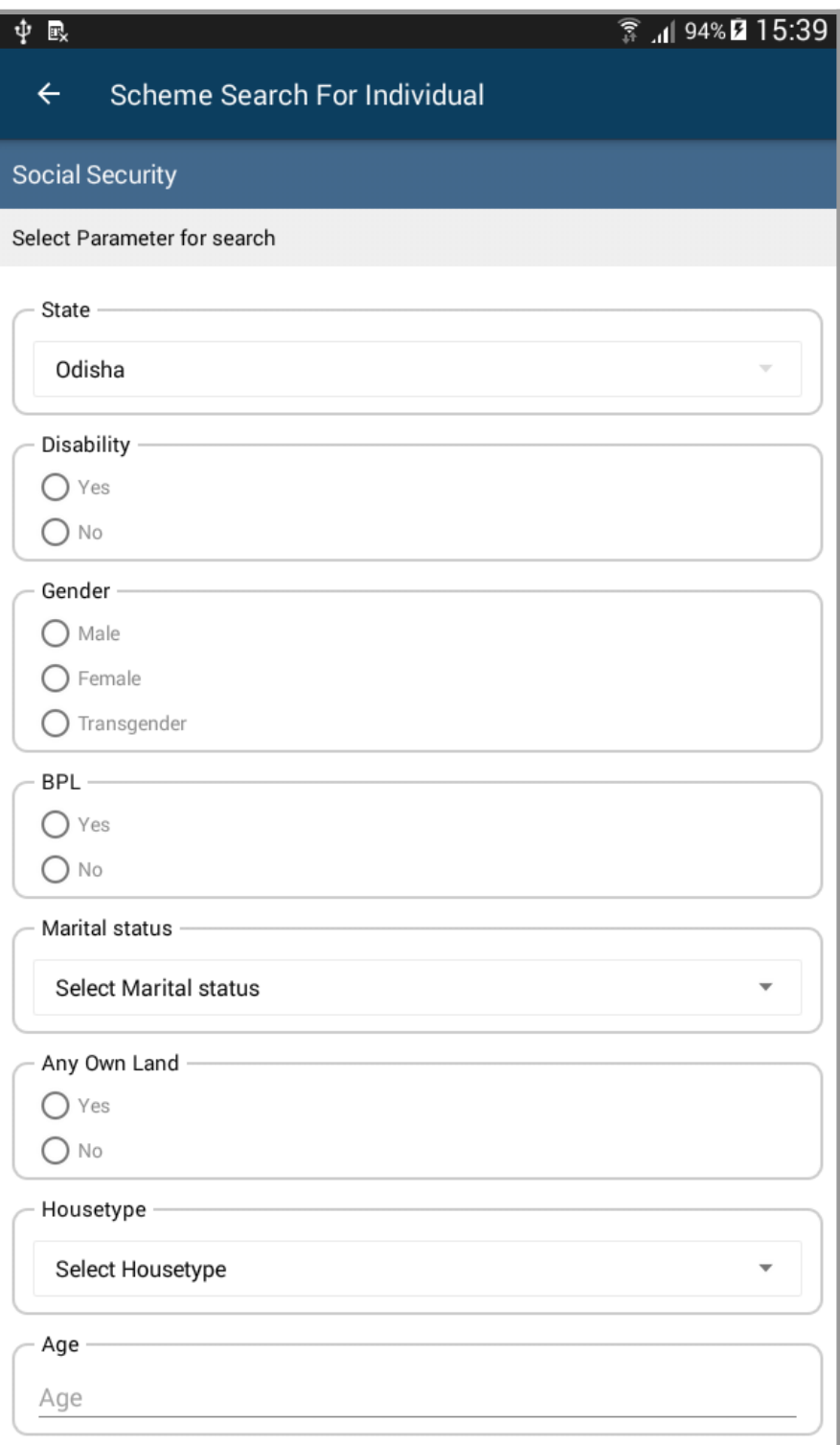

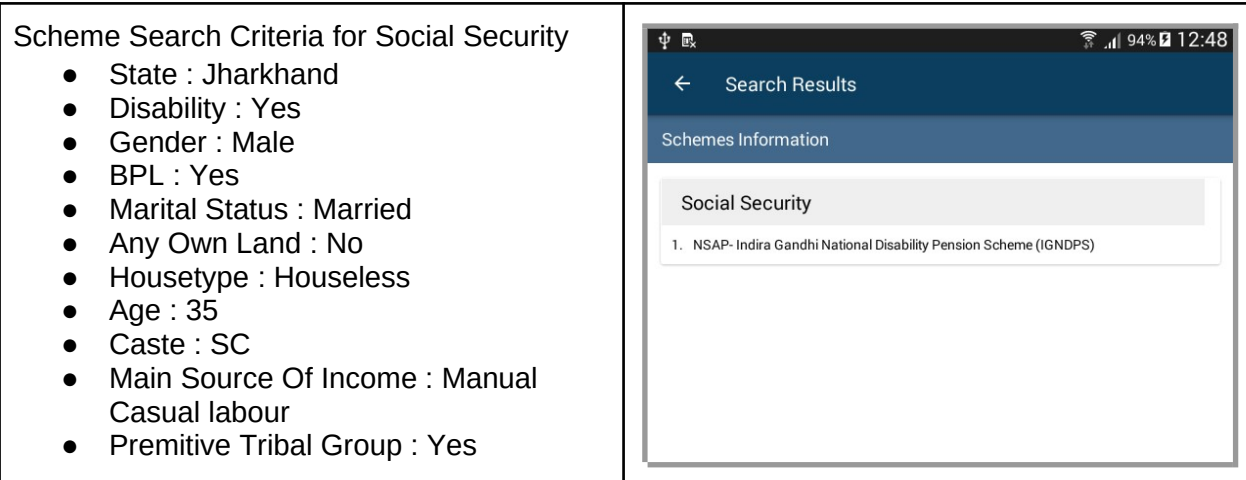

Tapping on the scheme name will display the details of that scheme like its description, the applicable government department and the required documents to apply for the scheme.

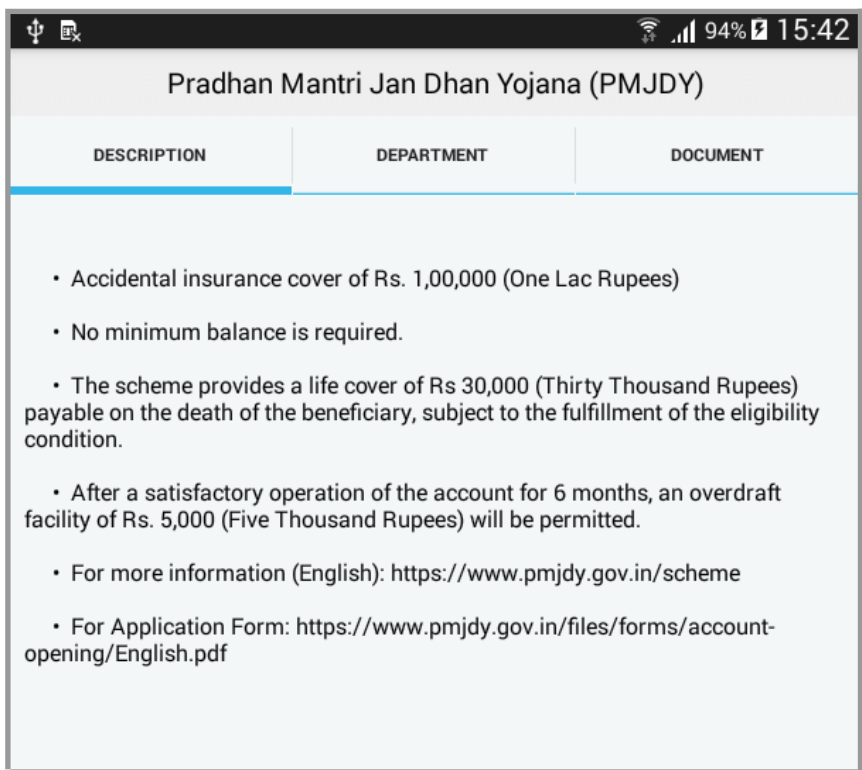

### **Scheme Search for Households:**

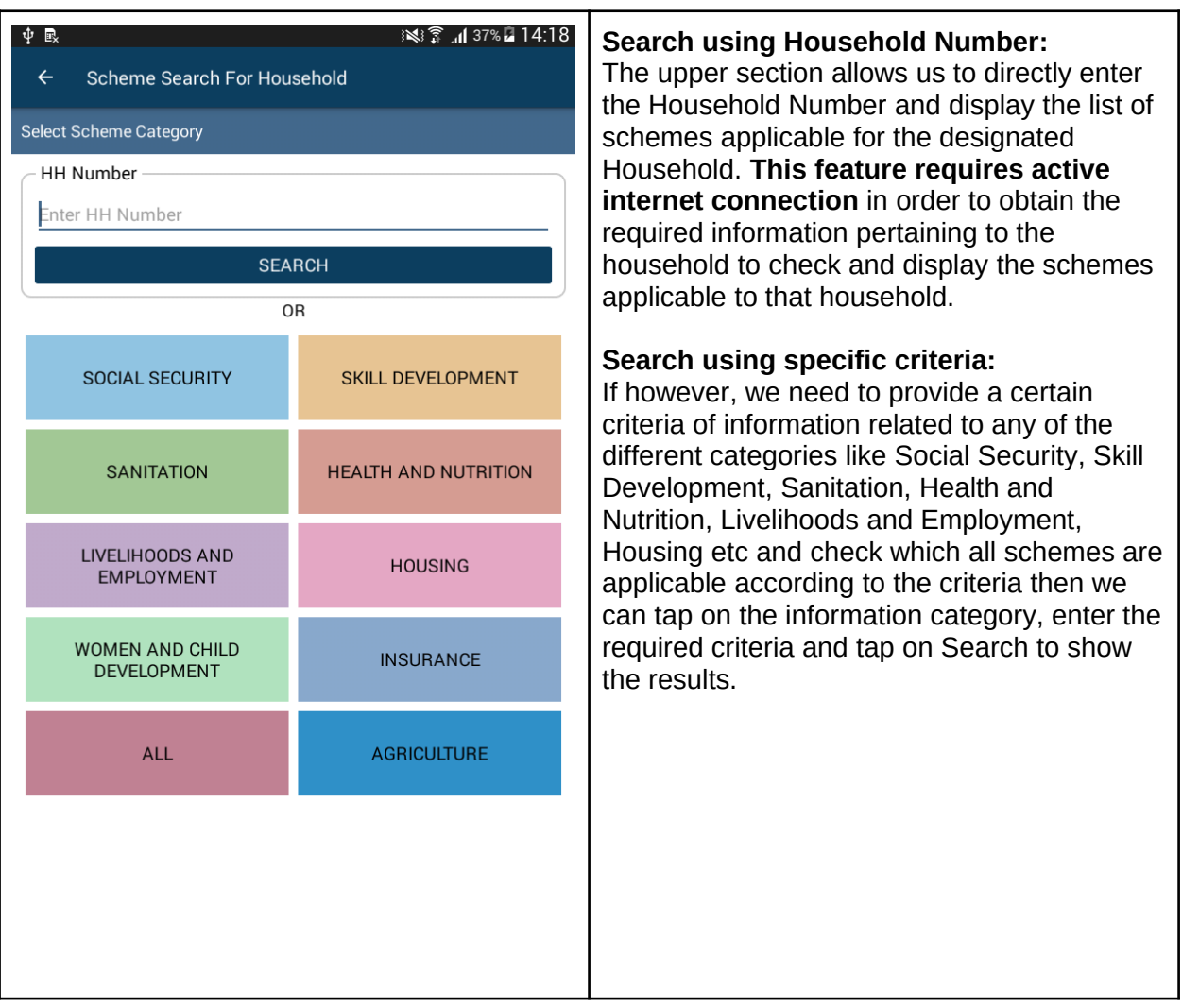

**Scheme Search using search Criteria:**

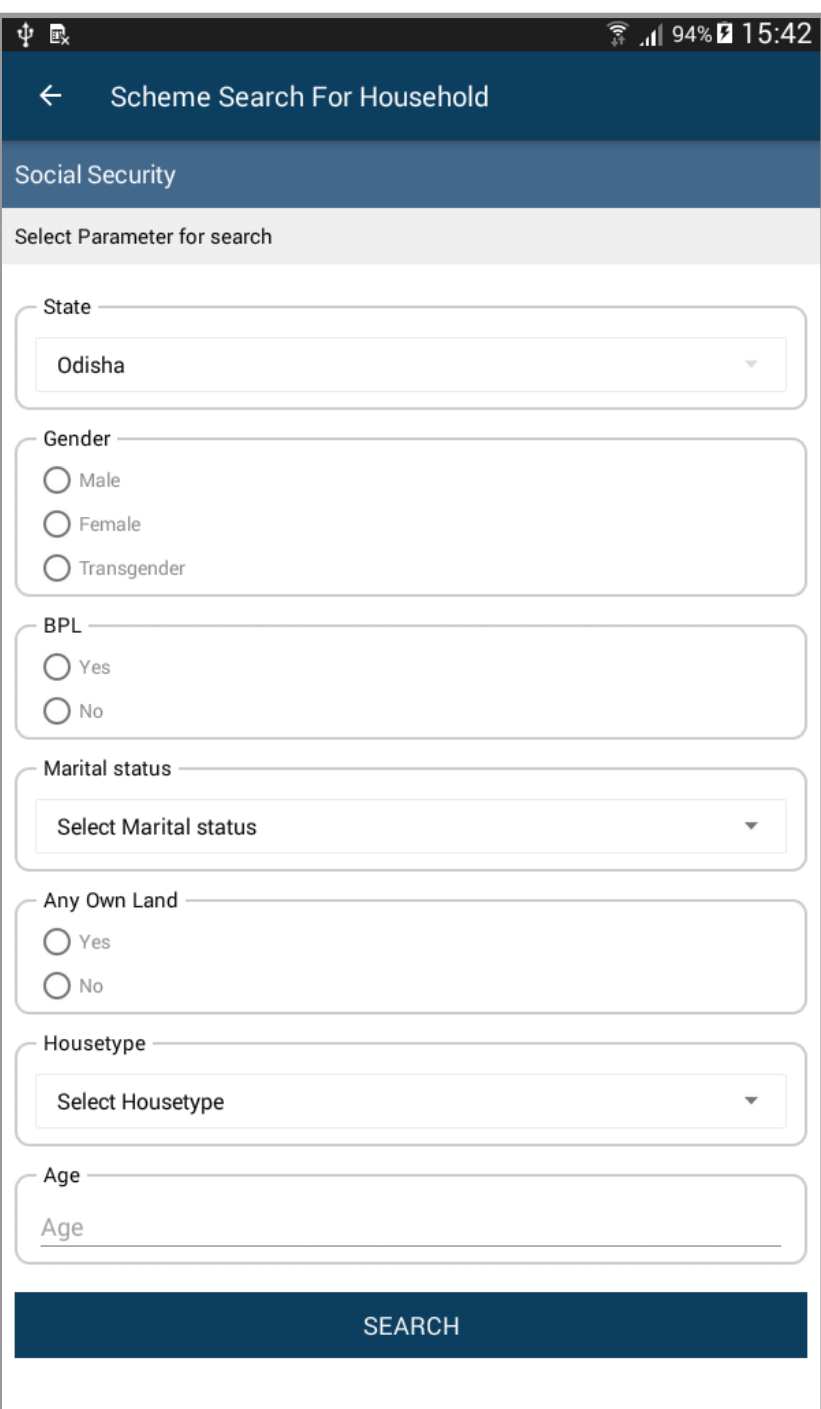

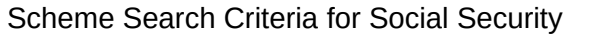

- BPL : Yes
- Any Own Land : No
- Housetype : Houseless

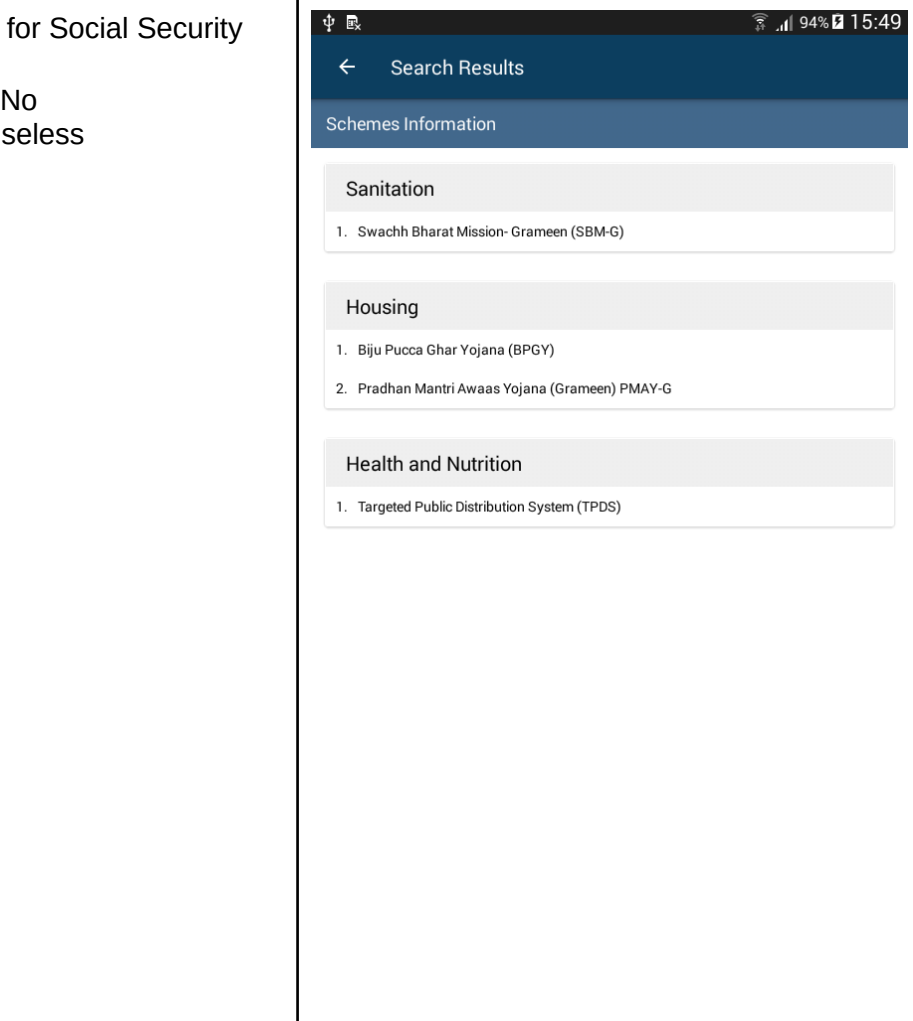

### **Settings**

In order to open the Settings screen, tap on the "Settings button in the Main Screen.

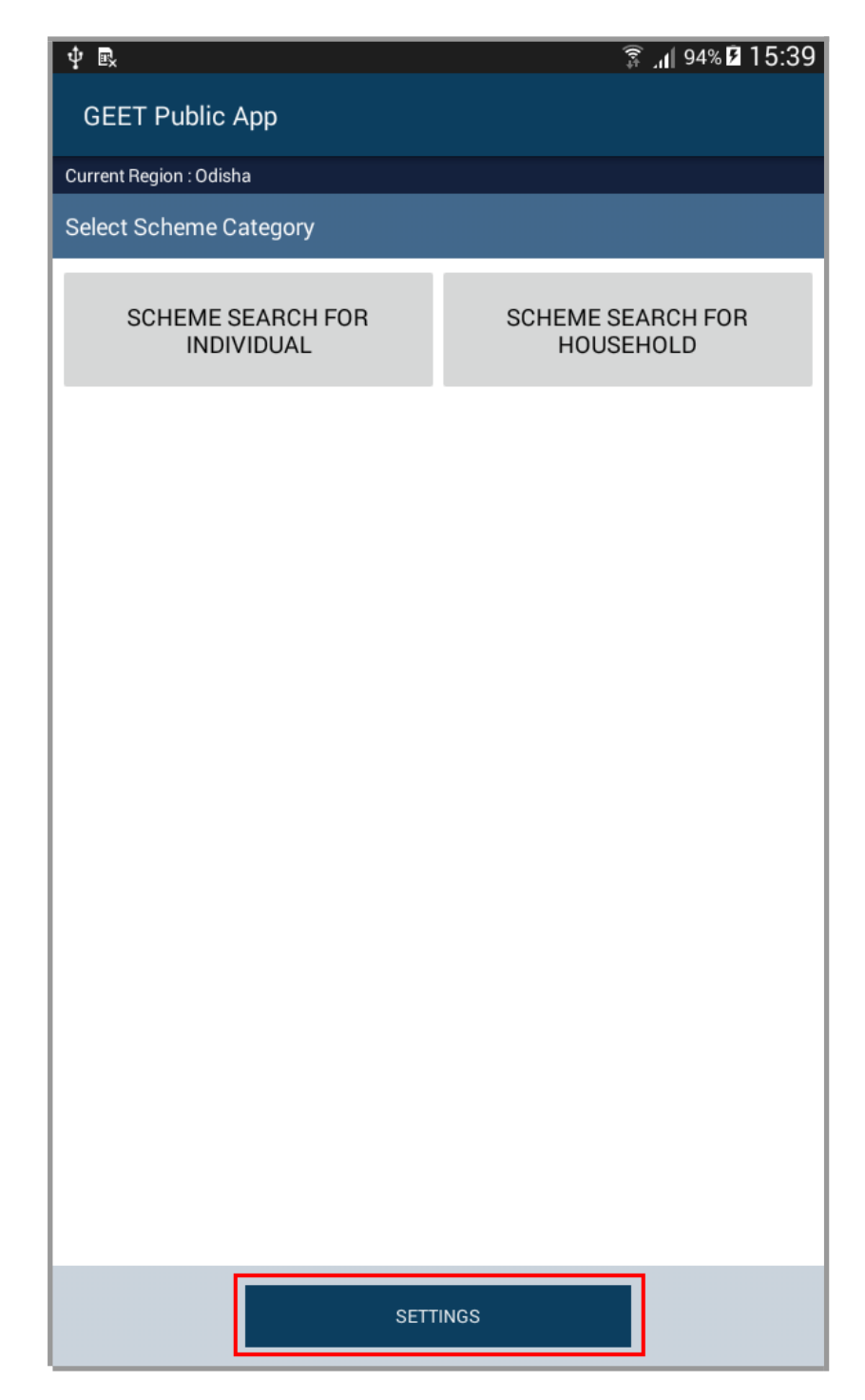

The following three options are available under the Settings Screen:

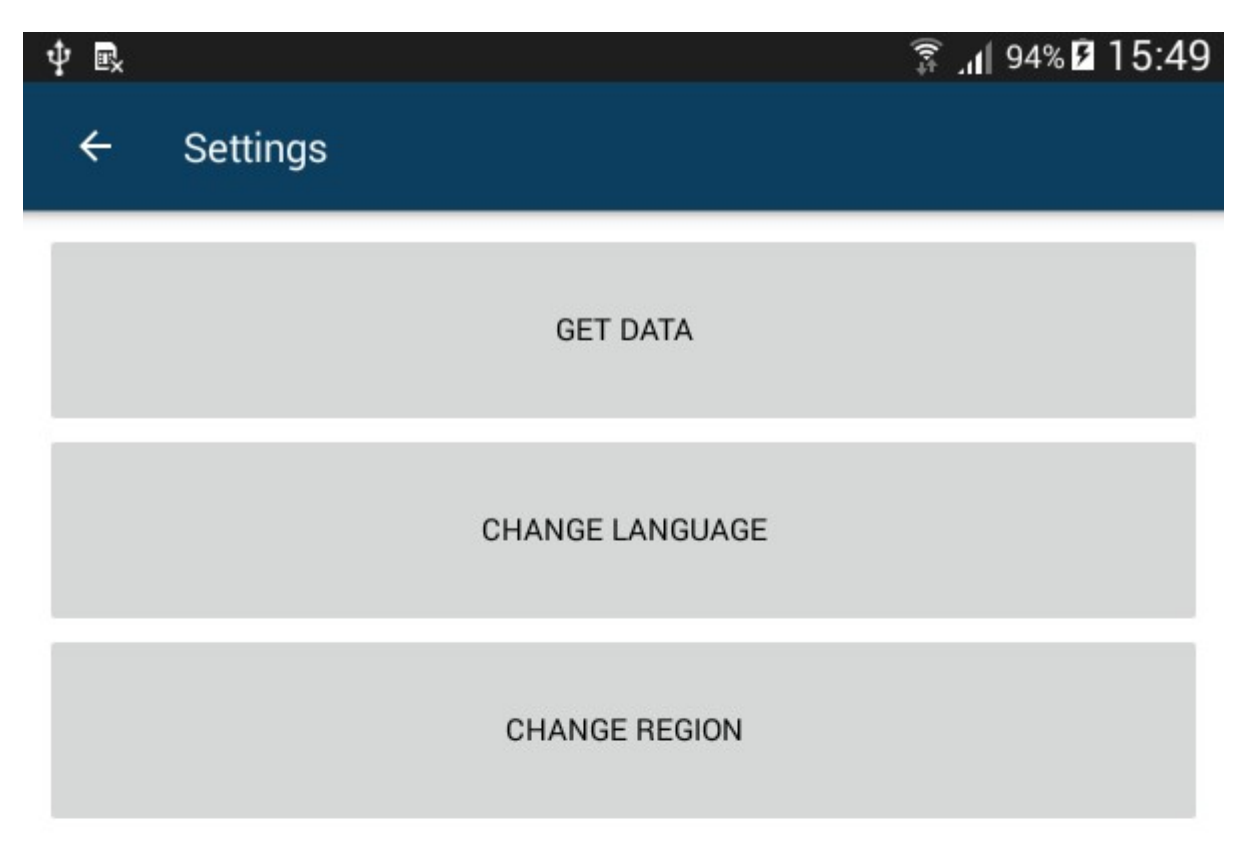

- **Get Data** (Requires Active Internet Connection)
	- The GEET Public App works without internet connection. However all the information related to schemes of the selected state need to be obtained from GEET server. The app gets this data on first execution. The Get Data button obtains the latest changes made to scheme related information on GEET server. Performing "Get Data" operation regularly helps keep the scheme information up to date.

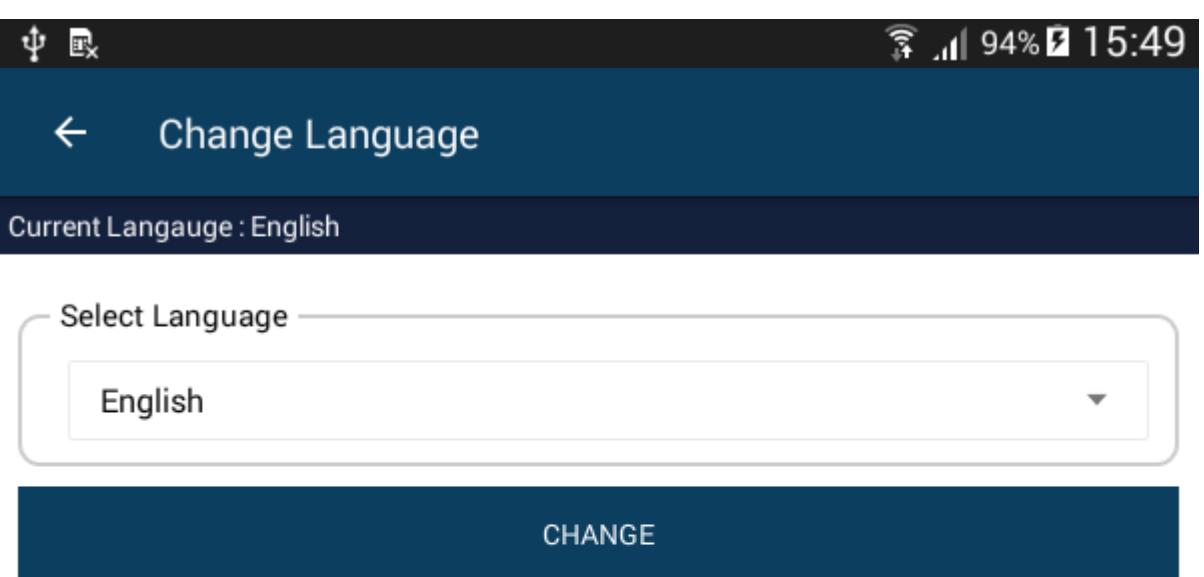

- **● Change Language**
	- Select new language and tap on "Change" to change to another language.
	- Changing of Language **doesn't require active internet connection**.
	- The currently selected language is shown just below the title of the screen.

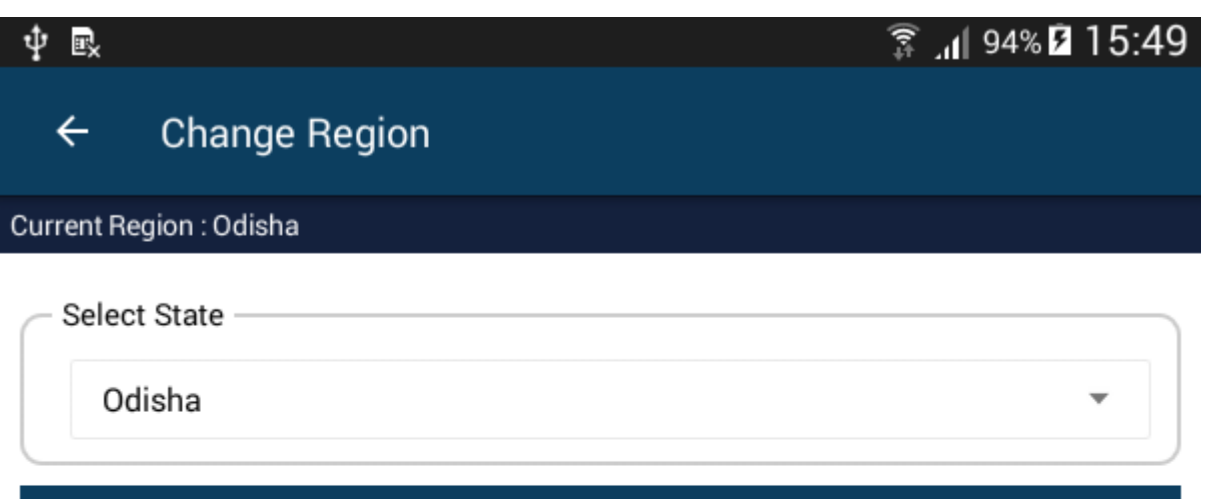

#### **CHANGE REGION**

- **Change Region** (Requires Active Internet Connection)
	- Select new State tap on "Change Region" to change the region of operation.
	- The currently selected region is displayed just below the title of the screen.
	- When a user changes region, the app downloads all the schemes related information from GEET server. Hence, this operation requires Active Internet Connection.